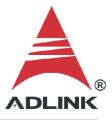

#### **ADLINK Technical Document**

| Abstract         | How to build an application in LabVIEW for Dig                                                                                                  | itizer |               |
|------------------|----------------------------------------------------------------------------------------------------|--------|---------------|
| OS               | Windows                                                                                                    |        |               |
| Keyword          | DAQ-LVIEW Plus, MAPS, Digitizer                                                                                                    |        |               |
| Related Products | PCIe-9814, PCIe-9834, PXIe-9834, PCIe-9842, P<br>PCIe-9852, PXIe-9852, PCI-9816, PCI-9826, PC<br>I-9846, PXI-9816, PXI-9826, PXI-9846, PCI-9820 |        | 2, PXIe-9848, |
| Date             | 2021-08-02                                                                                                    | No.    | 202110013     |

• Issue Details:

**Error 7** means the source file of the build application is missing the required Common Class and Device Class files. This document shows how to add the classes necessary to build an application for the Digitizer in LabVIEW.

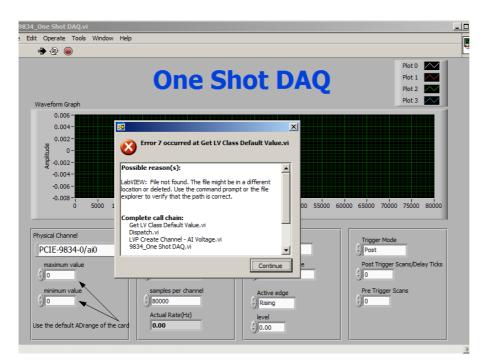

• Prerequisites:

Please install the following in the order indicated before proceeding:

- 1. MAPS Core
- 2. DAQ-LVIEW Plus
- Solution:

## Step 1:

Navigate to the appropriate folder below (32-bit or 64-bit version):

- 32-bit C:\ADLINK\DAQ-LVIEW Plus\Building Example\Reference Map
- 64-bit C:\ADLINK\DAQ-LVIEW Plus-64bit\Building Example\Reference Map

Launch "Digitizer Reference Map.lvproj"

|                                             | 4/17E                  | ARE PLA         |       |
|---------------------------------------------|------------------------|-----------------|-------|
| (C:) > ADLINK > DAQ-LVIEW Plus > Building B | xample > Reference Map | 5 V             |       |
| 名稱                                          | 修改日期                   | 類型              | 大小    |
| D2K Series Reference Map.aliases            | 2017/10/18 下午 05:00    | ALIASES 檔案      | 1 KB  |
| D2K Series Reference Map.lvlps              | 2017/10/18 下午 05:00    | LVLPS 檔案        | 1 KB  |
| 😼 D2K Series Reference Map.lvproj           | 2017/10/18 下午 05:00    | LabVIEW Project | 20 KB |
| Digitizer Reference Map.aliases             | 2017/10/18 下午 05:02    | ALIASES 檔案      | 1 KB  |
| Digitizer Reference Map.lvlps               | 2017/10/18 下午 05:02    | LVLPS 檔案        | 1 KB  |
| 🔒 Digitizer Reference Map.lvproj            | 2017/10/18 下午 05:02    | LabVIEW Project | 22 KB |
| DSA Reference Map aliacos                   | 2020/8/13 下午 01:10     | ALIASES 檔案      | 1 KB  |
| DSA Reference Map.lvlps                     | 2020/8/13 下午 01:10     | LVLPS 檔案        | 1 KB  |
| 😼 DSA Reference Map.lvproj                  | 2020/8/13 下午 01:10     | LabVIEW Project | 19 KB |
| EOS Series Reference Map.aliases            | 2017/10/18 下午 05:07    | ALIASES 檔案      | 1 KB  |
| EOS Series Reference Map.lvlps              | 2017/10/18 下午 05:07    | LVLPS 檔案        | 1 KB  |
| 🖦 EOS Series Reference Map.lvproj           | 2017/10/18 下午 05:07    | LabVIEW Project | 19 KB |
| General DAQ Series Reference Map.aliases    | 2017/10/18 下午 05:14    | ALIASES 檔案      | 1 KB  |
| General DAQ Series Reference Map.lvlps      | 2017/10/18 下午 05:14    | LVLPS 檔案        | 1 KB  |
| 💺 General DAQ Series Reference Map.lvproj   | 2017/10/18 下午 05:14    | LabVIEW Project | 20 KB |
| USB Series Reference Map.aliases            | 2019/9/10 上午 09:31     | ALIASES 檔案      | 1 KB  |
| USB Series Reference Map.lvlps              | 2019/9/10 上午 09:31     | LVLPS 檔案        | 1 KB  |
| 😼 USB Series Reference Map.lvproj           | 2019/9/10 上午 09:31     | LabVIEW Project | 19 KB |
|                                             |                        |                 |       |

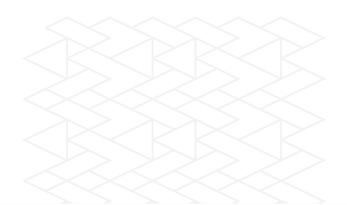

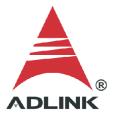

# Step 2:

Copy the following ".lvclass" files to the development project:

- Common Class: All files
- Device Class: Specific file for the WD DAQ

#### Example:

To measure the voltage on the PCIe-9814, copy the following ".lvclass" files to the sample project (as shown below):

- Common Class: BaseDASK, DSA-DASK, WD-DASKP, UD-DASK, PCIS-DASK, D2K-DASK
- Device Class: PCIe-9814

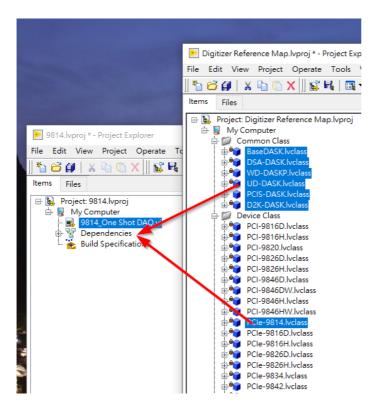

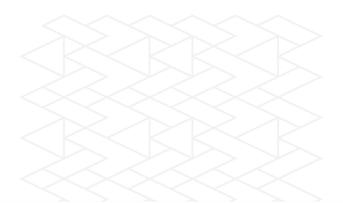

## Step 3:

Check the project to ensure the Common Class and Device Class files were copied correctly.

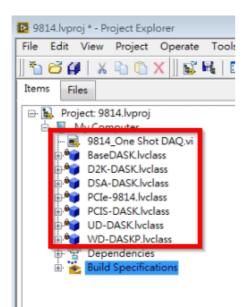

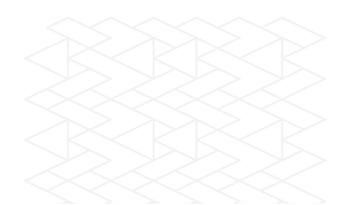

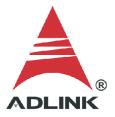

## Step 4:

Add the classes to the build specifications:

- 1. Right-click "Build Specification"
- 2. Hover over "New"
- 3. Select "Application(EXE)"

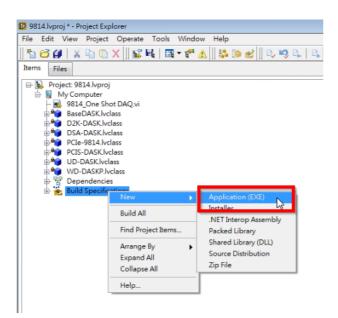

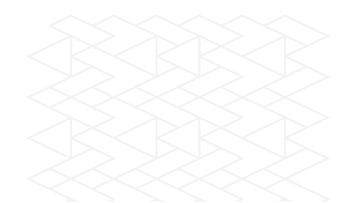

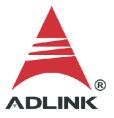

# Step 5:

In the "My Application Properties" dialog:

- 1. Select "Source Files"
- 2. Select the main vi, then click the top " $\rightarrow$ " to add to "Startup Vis"
- 3. Select the common class files and D2K DAQ device class file, then click the lower "->" to add to "Always Included"
- 4. Click the "Build" button

| 🚯 9814 Properties          |                      |               |                     | ×         |
|----------------------------|----------------------|---------------|---------------------|-----------|
| Category                   |                      | Source Fi     | iles                |           |
| Information                |                      |               |                     |           |
| Source Files               | Project Files        |               | Startup VIs         |           |
| Destinations               | E My Computer        | _             | 9814_One Shot DAQ.v | i         |
| Source File Settings       | 9814 One Shot DAQ.vi |               |                     |           |
| Icon                       | BaseDASK.lvclass     |               |                     | _         |
| Advanced                   | D2K-DASK.lvclass     |               |                     |           |
| Additional Exclusions      | DSA-DASK.lvclass     | $\Rightarrow$ |                     |           |
| Version Information        | PCIe-9814.lvclass    |               |                     |           |
| Windows Security           | PCIS-DASK.lvclass    | <b></b>       |                     |           |
| Shared Variable Deployment | UD-DASK.lvclass      |               |                     |           |
| Run-Time Languages         | WD-DASKP.lvclass     |               |                     |           |
| Web Services               |                      |               |                     |           |
| Pre/Post Build Actions     |                      |               |                     |           |
| Preview                    |                      |               |                     | •         |
|                            |                      |               |                     |           |
|                            |                      |               | Always Included     | A         |
|                            |                      |               | BaseDASK.lvclass    |           |
|                            |                      |               | D2K-DASK.lvclass    |           |
|                            |                      |               | DSA-DASK.lvclass    |           |
|                            |                      |               | PCIe-9814.lvclass   |           |
|                            |                      |               | PCIS-DASK.lvclass   |           |
|                            |                      |               | UD-DASK.lvclass     |           |
|                            |                      | <b>(</b>      | WD-DASKP.lvclass    |           |
|                            |                      |               |                     |           |
|                            |                      |               |                     | ·         |
|                            |                      |               |                     |           |
|                            |                      |               |                     |           |
|                            |                      |               |                     | -         |
|                            |                      |               |                     |           |
|                            |                      |               | Build OK Ca         | ncel Help |
|                            |                      |               |                     |           |

| <ul> <li>Build Specifications</li> </ul> | 🔁 Build status | × |
|------------------------------------------|----------------|---|
|                                          | My Application |   |
|                                          | Compiling      |   |
|                                          |                |   |
|                                          | Warnings       |   |
|                                          |                |   |

# Step 6:

Run Application.exe directly from the application folder.

| 名         | 3稱                                                                                 | ^      |      | 修改日期      |          |                      |            |  |
|-----------|------------------------------------------------------------------------------------|--------|------|-----------|----------|----------------------|------------|--|
|           | data                                                                               |        |      | 2021/7/27 | 下午 03:21 |                      |            |  |
|           | ] Application.alia                                                                 | ses    |      | 2021/7/27 | 下午 03:22 |                      |            |  |
| ŕ 🖪       | Application.exe                                                                    |        |      | 2021/7/27 | 下午 03:22 |                      |            |  |
| 1         | Application.ini                                                                    |        |      | 2021/7/27 | 下午 03:22 |                      |            |  |
| ŕ         |                                                                                    | Ν      |      |           |          |                      |            |  |
|           | Shot DAQ.vi                                                                        |        |      |           |          | 2                    |            |  |
|           | Operate Tools Window<br>장 🔘                                                        | v Help |      |           |          |                      |            |  |
| Way       | eform Graph                                                                        | One    | Shot | DAQ       |          | Plot<br>Plot<br>Plot | 1 🔨<br>2 📐 |  |
| Amplitude | eform Graph<br>0.005 -<br>0.0025 -<br>-0.0025 -<br>-0.0075 -<br>-0.01 -<br>0 10000 |        |      |           | 60000    | Plot                 | 1 🔨<br>2 📐 |  |

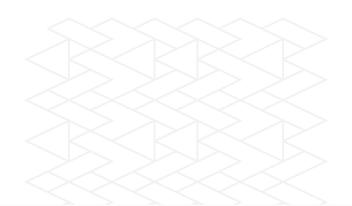